# 資源申請者証明書 発行マニュアル

#### 第5.1版

# 目次

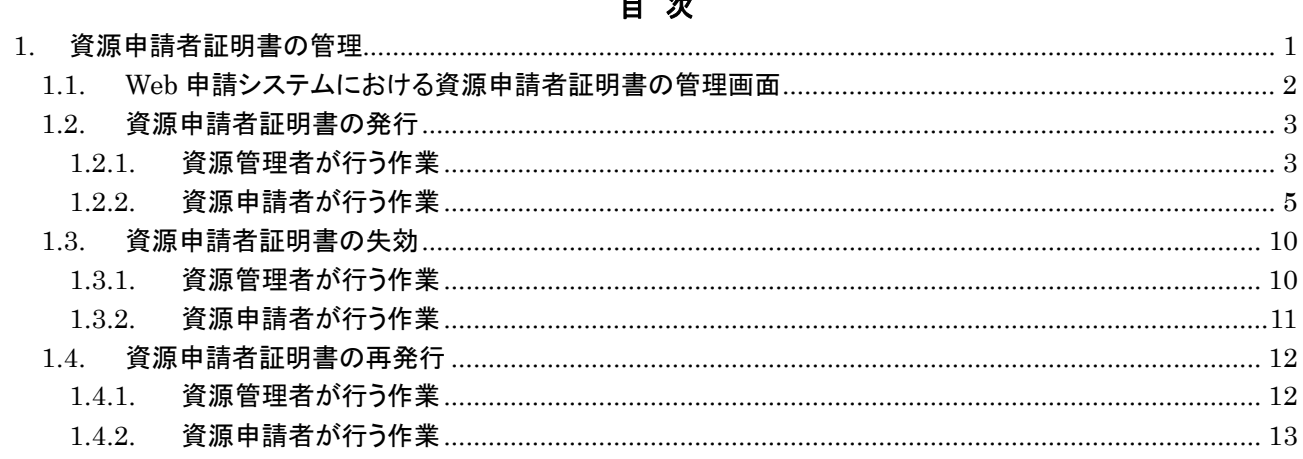

## **1.** 資源申請者証明書の管理

本マニュアルでは、資源管理者証明書を使って資源申請者証明書を発行したり失効したりする方法を説 明します。資源申請者証明書は、IP アドレスの追加割り振り申請等を行うために使われる電子証明書で、 IP アドレス・AS 番号の申請業務を行う各々のユーザー(資源申請者)に発行します。

資源管理者は、新規の発行だけでなく、有効期限を新しくするための「再発行」や、Web 申請システム 等へのアクセスを無効化するための「失効」を行い、資源申請者証明書を管理します。

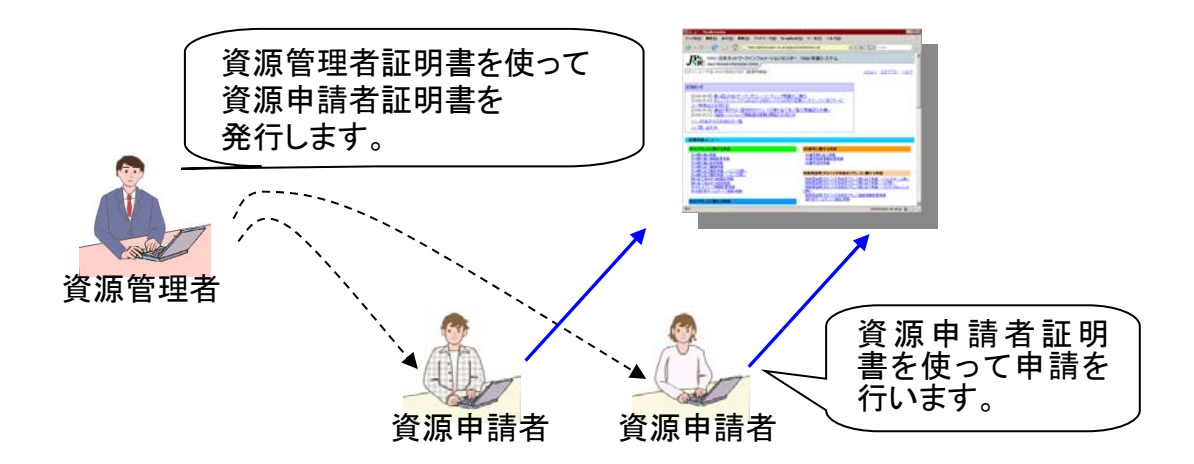

本マニュアルでは、はじめに Web 申請システムにおける電子証明書の管理画面について説明し、次に 資源申請者証明書の発行・失効・再発行の手順を説明します。

#### **1.1. Web** 申請システムにおける資源申請者証明書の管理画面

資源申請者証明書は、基本的に、Web 申請システムを使って管理します。

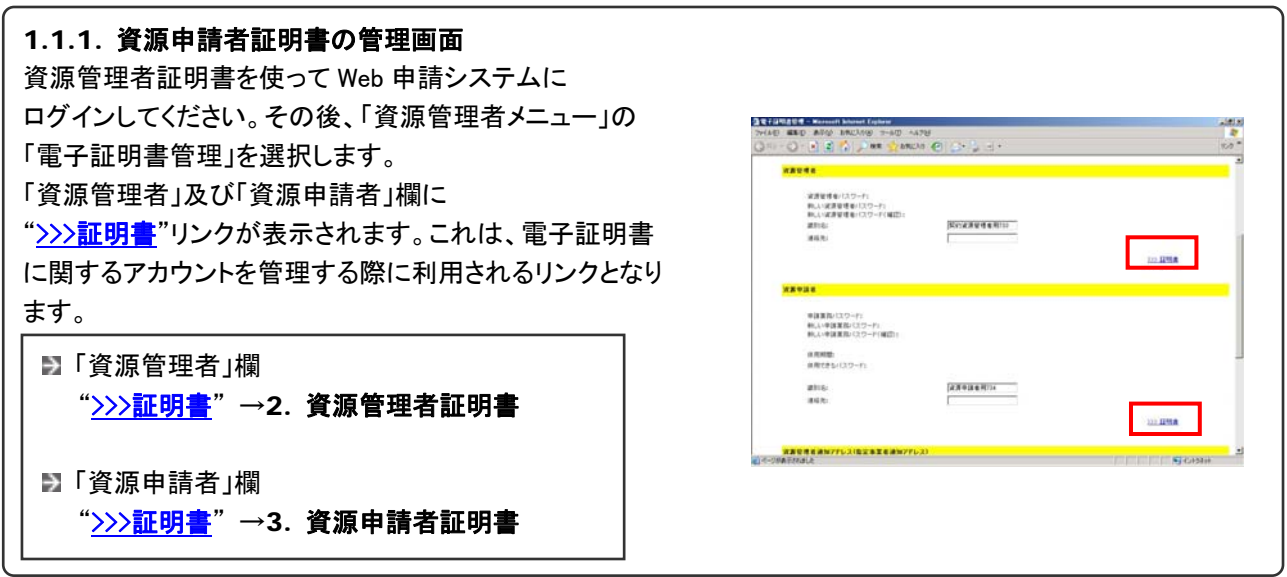

#### 1.1.2. 資源管理者証明書

現在発行されている資源管理者の証明書に関する設定 状況が一覧形式で表示されます。

資源管理者自身の証明書に関する設定変更は、当画面 からは行うことができません。以下をご参照下さい。

電子証明書を用いた申請者認証について http://www.nic.ad.jp/doc/lir-certificate-guide.html

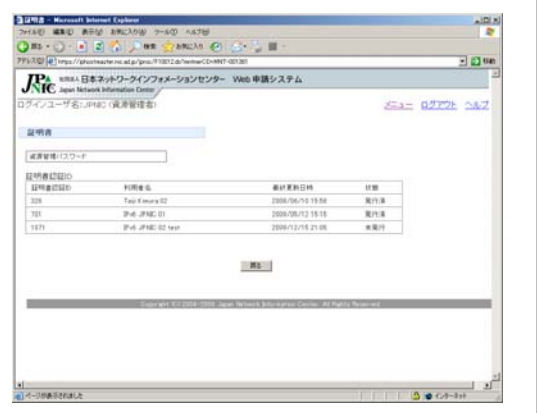

#### 1.1.3. 資源申請者証明書

現在発行されている資源申請者の証明書に関する設定 状況が一覧形式で表示されます。

資源申請者の証明書アカウント操作は、当画面で可能と なります。各種手順は以下項目を参照してください。

- ▶ 資源申請者証明書の発行(1.2)
- ▶ 資源申請者証明書の失効(1.3)
- ▶ 資源申請者証明書の再発行(1.4)

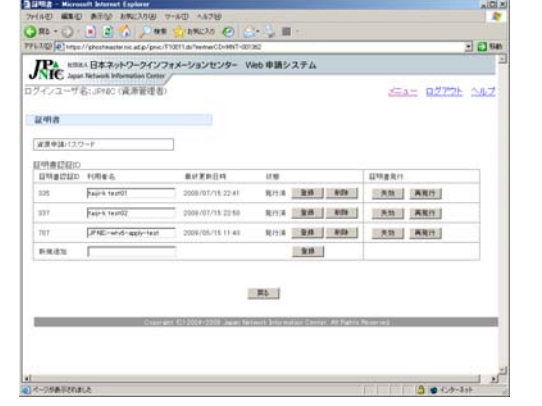

#### **1.2.** 資源申請者証明書の発行

資源申請者証明書の発行手順を以下に示します。資源申請者証明書の一つ一つに必要な ID の発行は、Web 申請システムの機能を使って行います、実際の証明書発行は、リンク先の認証局システムで行われます。

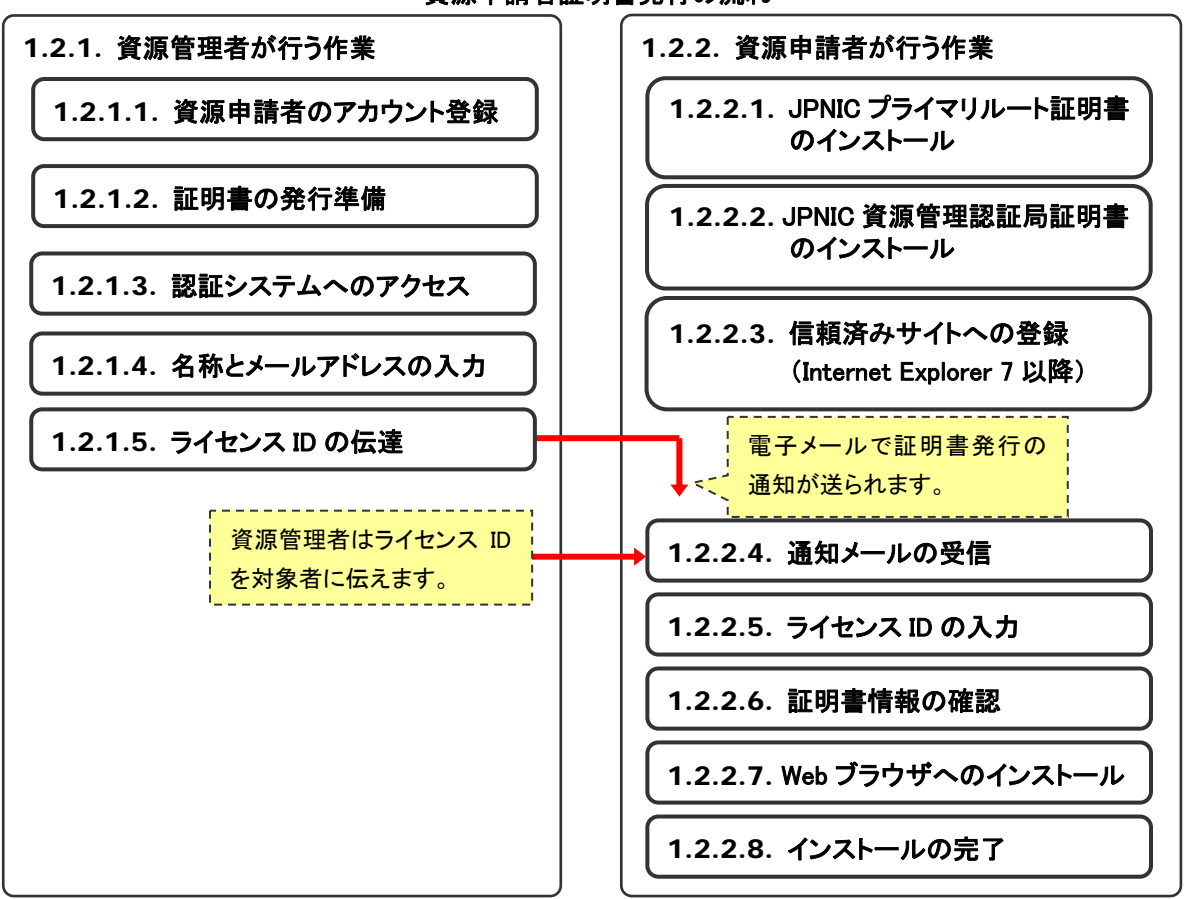

資源申請者証明書発行の流れ

#### **1.2.1.** 資源管理者が行う作業

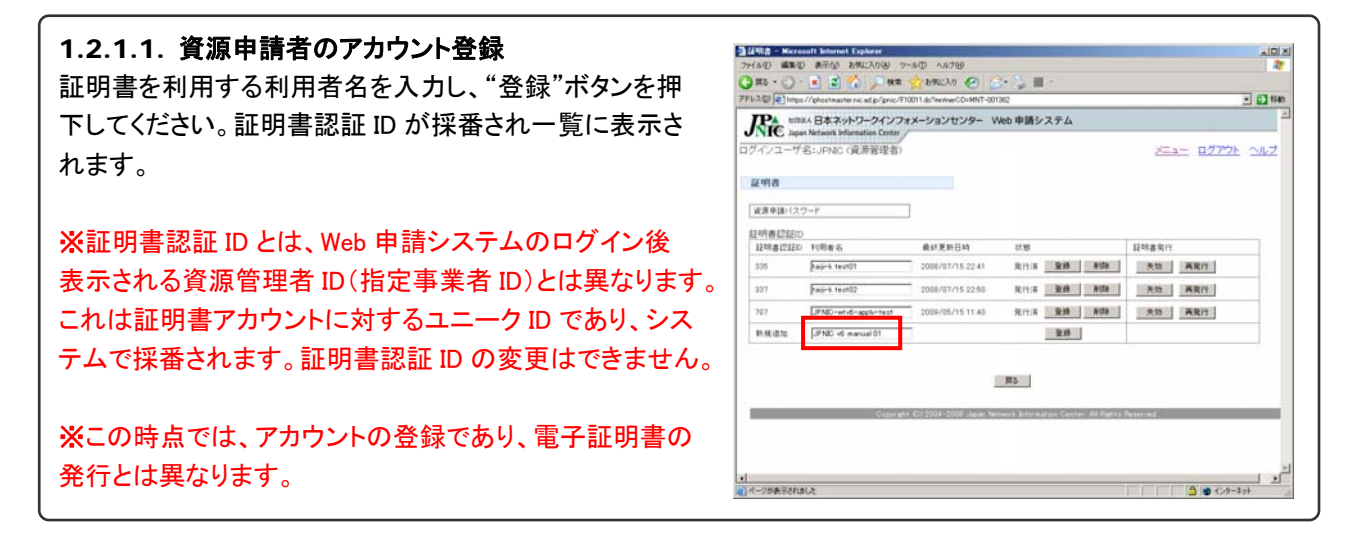

第 5.1 版

 $2|X|$ 

 $-10$  me

 $5000 -$ 

 $-101 \times$ 

#### $\begin{array}{ll} \displaystyle \mathbf{O}^{\text{Hilb}}\mathbf{B}=\text{Korentz-Bimert forker} \\ \displaystyle \mathbf{O}^{\text{Hilb}}\mathbf{B}=\mathbf{O}^{\text{Hilb}}\mathbf{B}^{\text{Hilb}}\mathbf{O}^{\text{Hilb}}\mathbf{O}^{\text{Hilb}}\mathbf{P}^{\text{Hilb}}\mathbf{O}^{\text{Hilb}}\mathbf{O}^{\text{Hilb}}\mathbf{O}^{\text{Hilb}}\mathbf{O}^{\text{Hilb}}\mathbf{O}^{\text{Hilb}}\mathbf{O}^{\text{Hilb}}$ 1.2.1.2. 証明書の発行準備 発行対象のアカウントに対して電子証明書を発行する 30m アンステム<br>ALC Apple Military 日本ネットワークインフォメーションセンター Web 申請システム<br>ALC Apple Nichols Information Conter ために、"発行"ボタンを押下してください。 ·<br>グインユーザ名: JPMC (資源管理者 メニュー ログアウト ヘルプ 証明書 注意 ※ま●味/スワード 証明書認証ID一覧の"削除"ボタンは、あくまでもアカ ウントを対象にした削除であり、証明書失効とは異な  $||AB||$  ARm ります。証明書がある状態で"削除"ボタンを押下する  $_{\rm FMRN}$   $\overline{\phantom{1}}$ と、その資源申請者証明書で Web 申請システムにロ グインすることができなくなります。ご注意下さい。  $B<sub>0</sub>$  $\frac{1}{\sqrt{2}}$ ー<br>ミンページがありされました

りうイアント

画8リ<br><mark>《?</mark>》 表示しようとしている Web サイトには識別がしと要です。 接続時に使用<br>- マスは中得を選択していたとい。 **057 KANBE ABOU** 

> | 詳細情報(M). | 詳明書の表示(V).| **I OK | キャンセル |**

# 1.2.1.3. 認証システムへのアクセス 認証局システムへ画面が移動します。アクセスする際に 資源管理者である事を認証するために、ご利用のクライ アント証明書(資源管理者証明書)を選択し、"OK"ボタンを 押下してください。

1.2.1.4. 名称とメールアドレスの入力 SHINGON - Normall Sternet Explorer AFW ANCOR 2-40 AFW<br>A C C A FW CANCOR C C C U E --40 A478 認証が成立すると、認証局システム「証明書申請」画面 **201300 LY JPNIC RAWEB** が表示されます。 発行対象の名称(アルファベット)と、EMAIL(メールアドレス)を 管理者<br>メンテナーコード: MNT-001361 入力し、"証明書を申請する"ボタンを押下してください。 操作対象者 採作対象者<br>メンテナーコード: MilT-001382<br>権限種別: 資源中講者用<br>証明書調証ID: 0001222 >証明書中語 ※EMAIL は正しく入力してください。後の対象者に対する 資源申請者証明書に登録する名称とENALを入力してください 証明書発行申請通知で利用されます。 • ビリオドおよびカノマ以外の<u>半角英数字</u>をお使いびだい。<br>• スペース、ハイフノはご利用になれます。大文字・小文字は区別されます。<br>• 名称、EMAに共に<u>64文字まで</u>入力できます。 |JPND v5 manual 01<br>|SonnyBrit ad al<br>|- 0 ||克形中講者用 **ENALDRYS** 

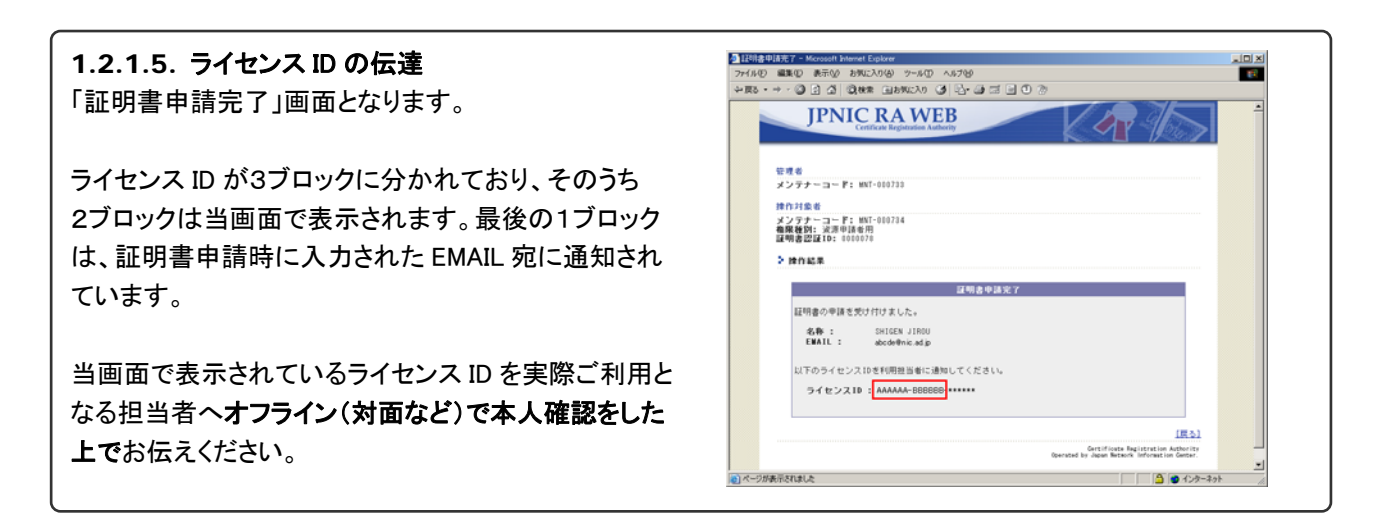

#### **1.2.2.** 資源申請者が行う作業

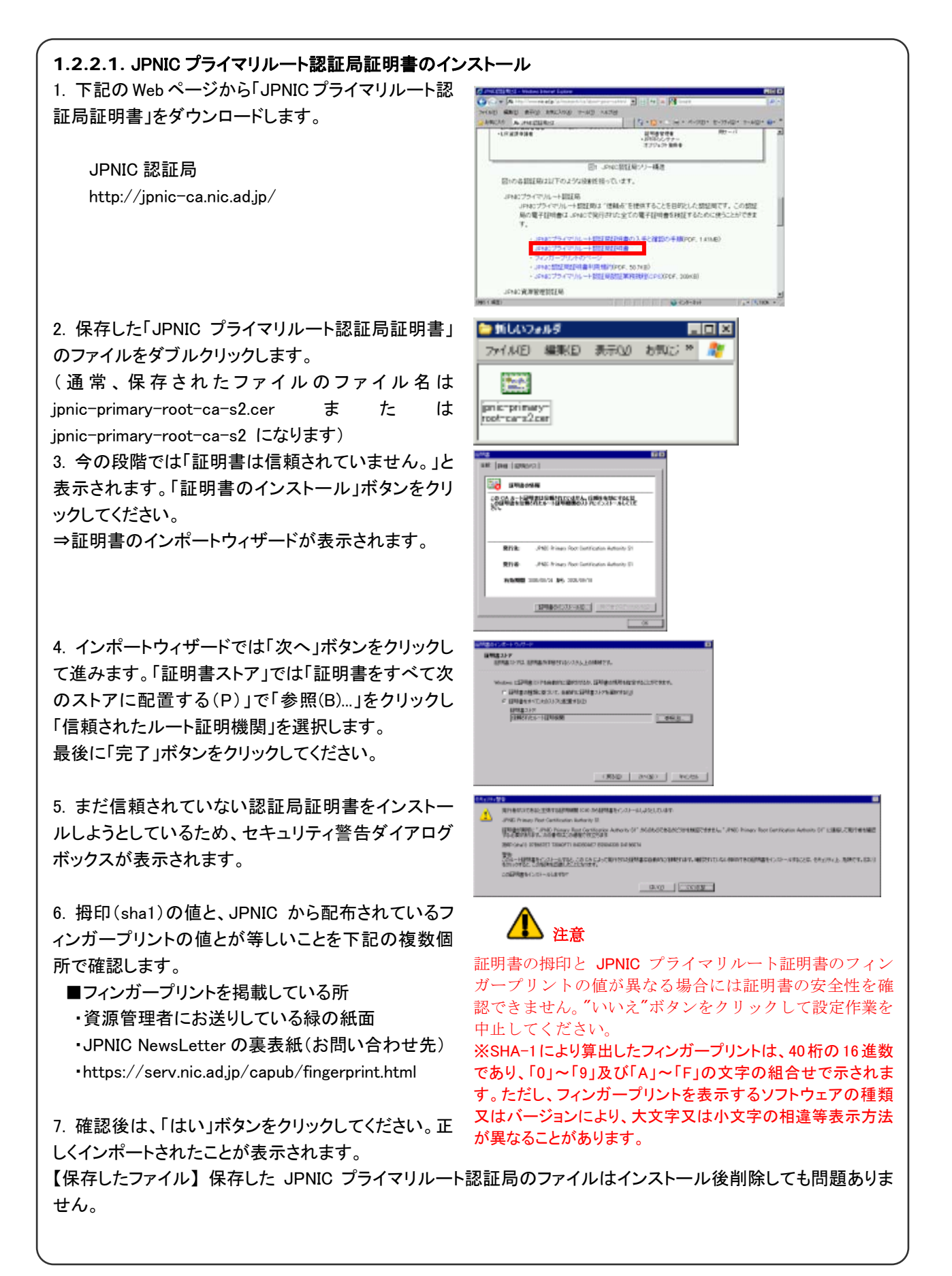

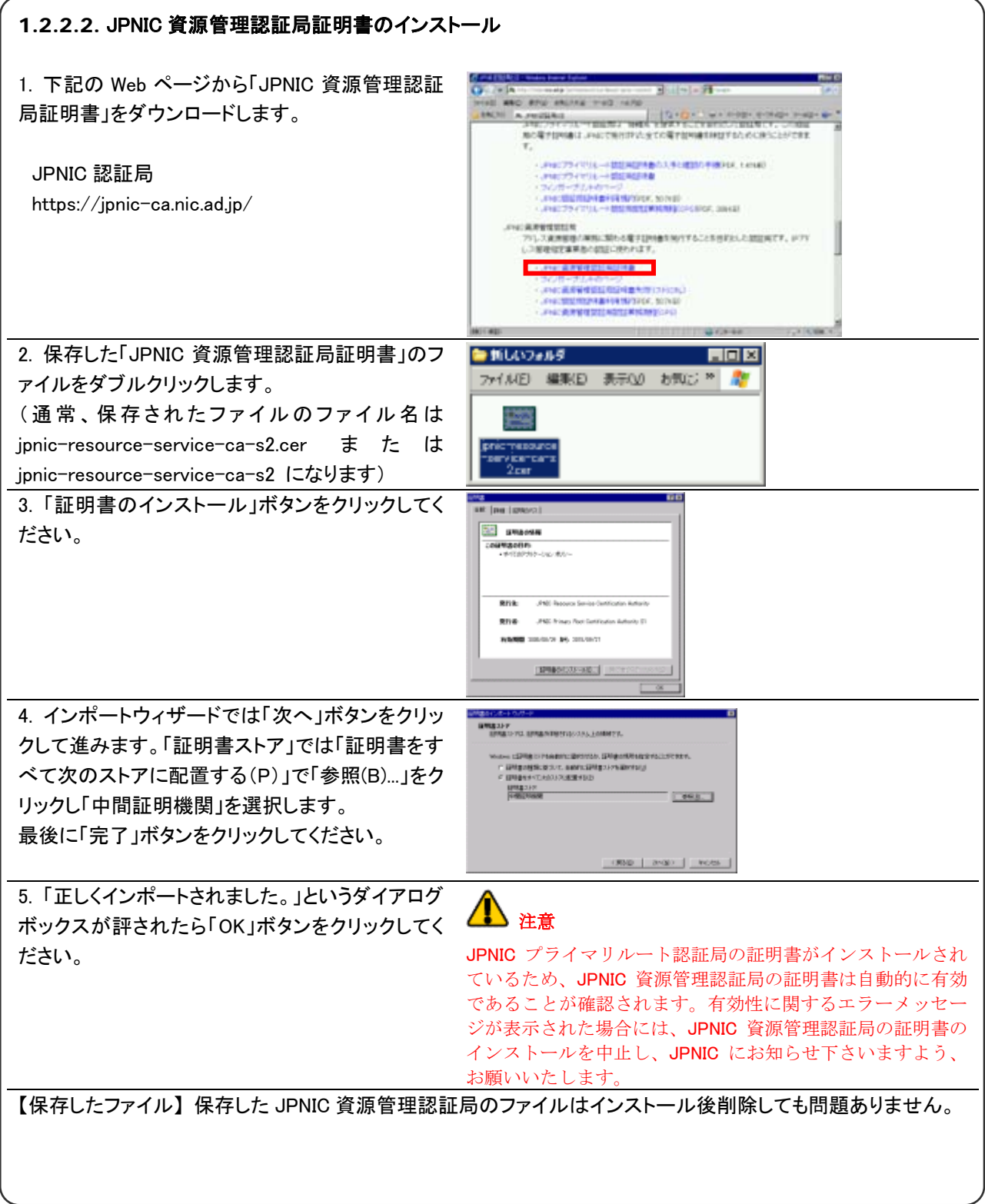

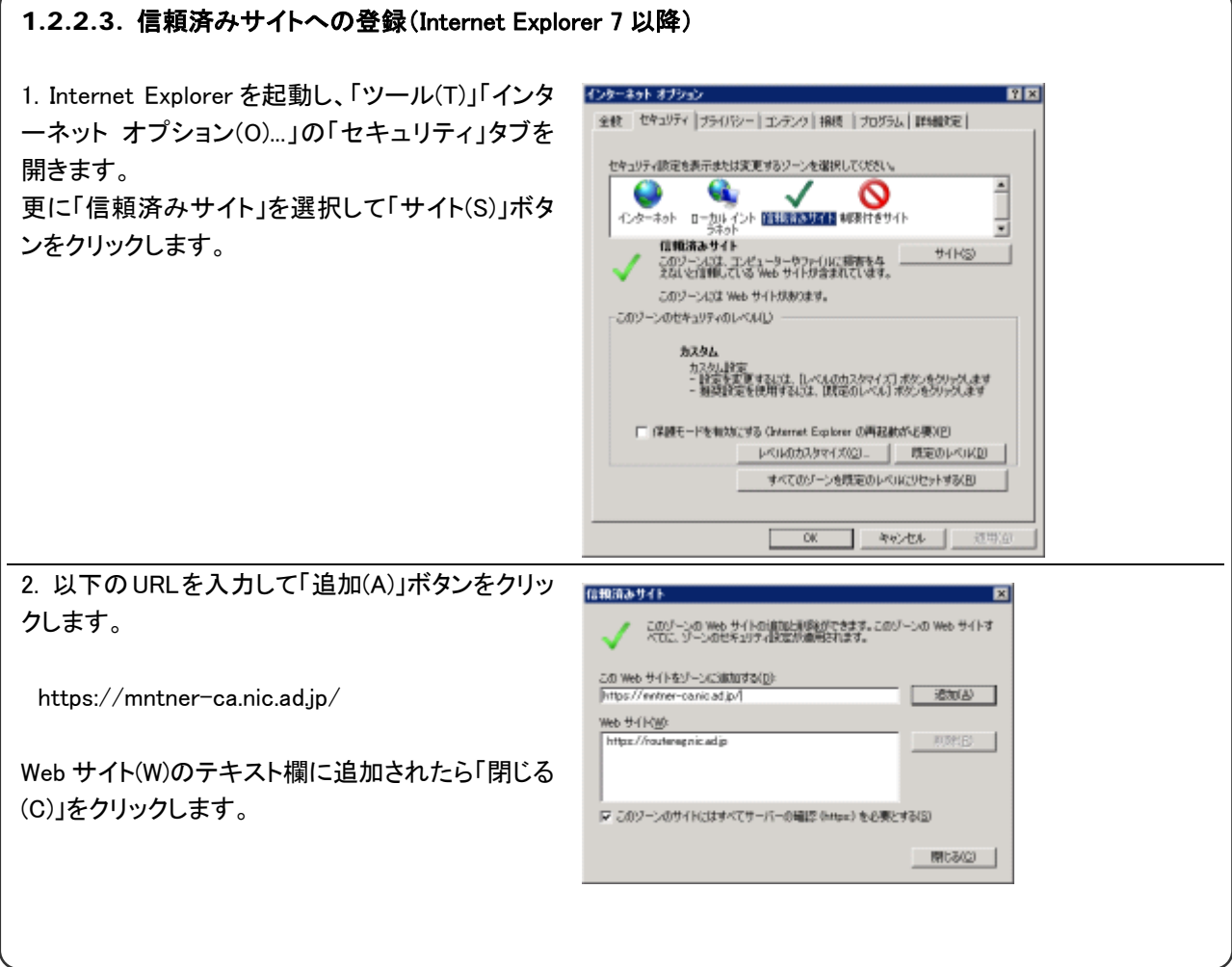

m.

.<br>Cortificate Registration Authority<br>Operated by Japan Norson's Information Conter

 $90.221$ 

#### 1.2.2.3. 通知メールの受信 -<br>管理者により、電子証明書発行の申請が行われました。 システムより証明書の発行対象者へ電子メールにて通知が  $\pm \pm - \pm - \mathrm{F}$ : MNT-000734 認証ID: 0000078 行われます。メールの本文に以下が書かれています。 名称: SHIGEN JIROU ・ メンテナーコード EMAIL: abcde@nic.ad.jp |<br>|証明書の発行に必要なライセンスIDの下6桁の文字列は以下の通りです。<br>|残りの上12桁の文字列は、管理者よりお受け取りください。 ・ 証明書認証 ID(認証 ID の欄) ・ 発行対象者の名称 ライセンスID: \*\*\*\*\*\*-\*\*\*\*\*\*<mark>-BBBBBB</mark> ・ メールアドレス ライセンスIDを入手し、証明書の発行を行なら場合は以下のサイトに シーこうへんこへ!<br>アクセスしてください, ・ ライセンス ID https://mntner-ca.nic.ad.jp/outenroll/enroll.cgi ライセンス ID については、3ブロックの最終ブロックのみ 記載されています。残りの2ブロックは資源管理者にお 問合せください。 |秘密鍵と公開鍵のベアはお使いの PC にて生成され、秘密鍵はローカル| |秘密鍵と公開鍵のペアはお使いの PC にて生成され、秘密鍵はローカル<br>|PC に保管されます。証明書が発行されると同様に、証明書がローカル<br>|PC にインストールされます。 電子メールに記載されているサイトへアクセスしてください。 JPNIC 証明書レジストレーションサービス

※アクセスする際に、電子証明書選択要求ダイアログが表示されますが、クライアント認証を行う必要がないた め、何も選択せずに(キャンセルをクリックするなど)進んで構いません。

コページが表示されました

#### 1.2.2.4. ライセンス ID の入力 +RS - + - 0 3 4 0 RK BRKXX 3 6-9 3 9 0 3 「証明書取得」画面が表示されます。ライセンス ID の入力 **JPNIC RAWEB** 欄がありますので、確認して頂いた3ブロックの文字列を 入力し、"ライセンス ID チェック"ボタンを押下してください。  $5.00000$ 電子証明書の発行を行います。<br>証明書発行用のライセンス10を入力し、認証局サーバにアクセスします。 システム内でライセンス ID の確認と、電子証明書発行準 ライセンスID入力 備を行います。 ライセンスID : <mark>[AAAAAA - [AAAAAA -</mark> [000000] ライセンスIDチェック

### 1.2.2.5. 証明書情報の確認

登録されている証明書情報が画面に表示されま す。

「1.2.2.3.」で通知されている名称及びメールア ドレスと一致している事を確認してください。確認 ができましたら、"証明書を取得する"ボタンを押 下してください。

"証明書をインストール"ボタンを押下すると、以 下の警告ダイアログボックスが表示されます。こ れはユーザが意図していないような、不正な電子 証明書が Web ブラウザにインストールされること を防ぐために表示されるダイアログボックスです。 アクセスしているサーバが JPNIC のものであるこ とを確認します。"はい"ボタンを押下すると処理 が次に進みます。

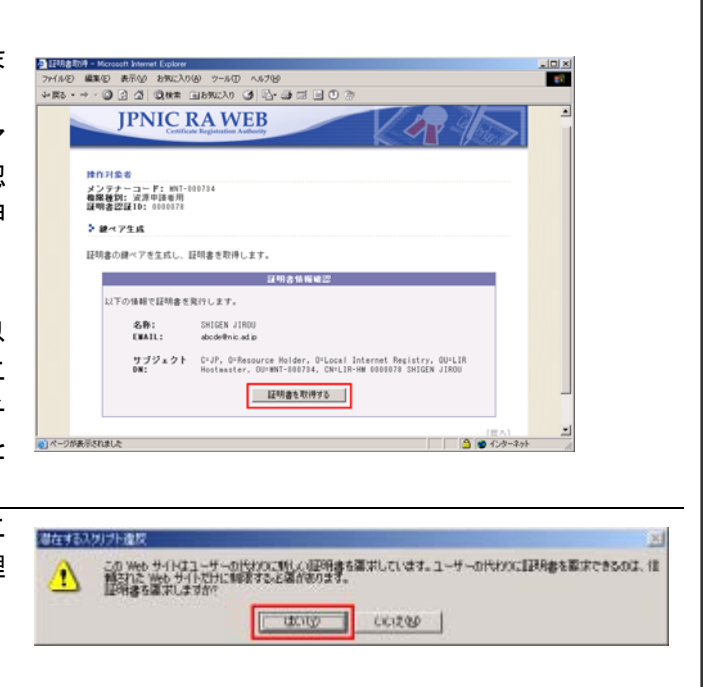

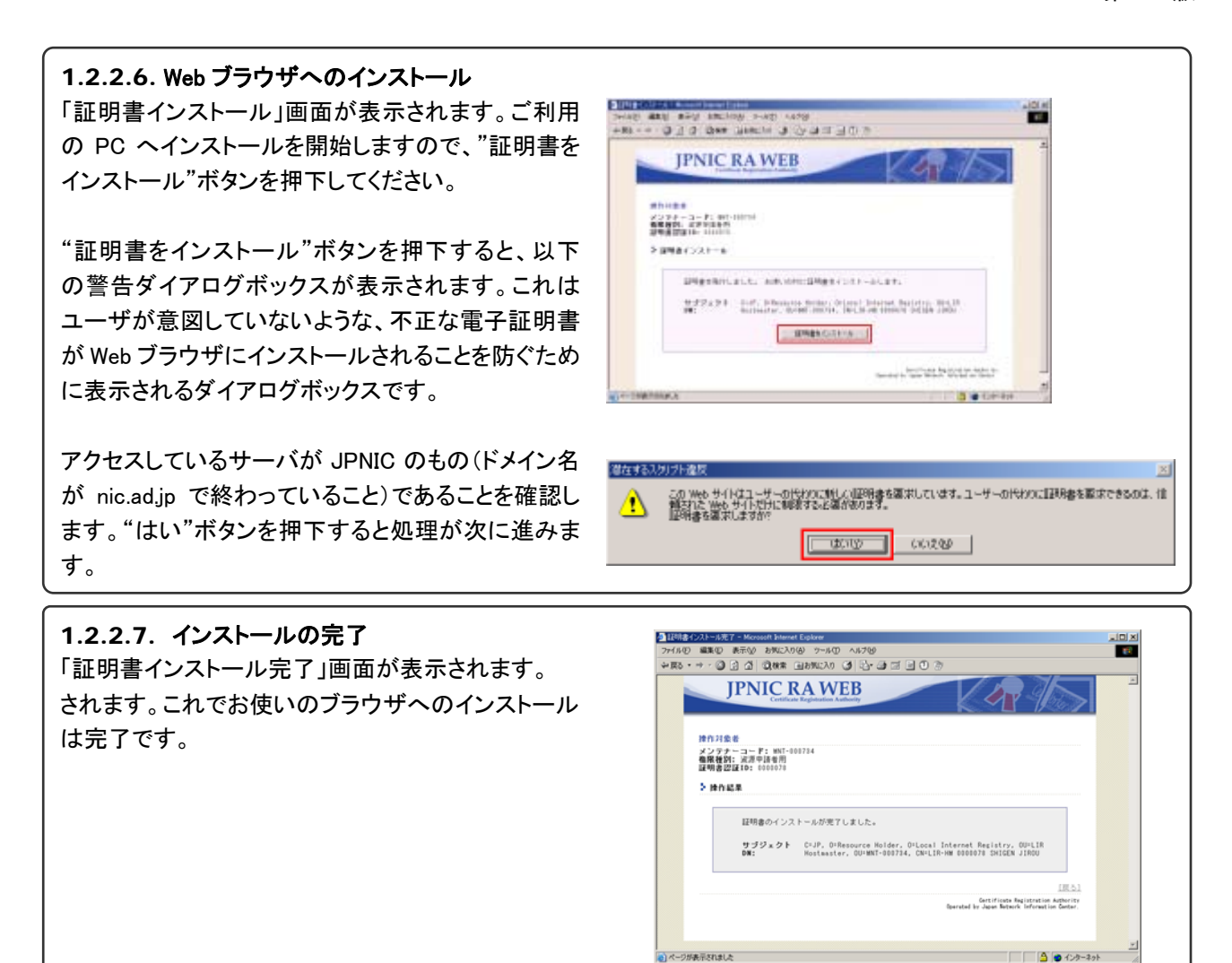

### 【参照. インストールの確認方法】

ご利用の Web ブラウザにインストールされたことを確認をするには、ブラウザの"ツール"メニューの"インターネットオ プション"を選択します。「インターネットオプション」画面が表示されますので、"コンテンツ"タブを選択し"証明書"ボ タンを押下してください。表示される「証明書」画面の個人タブにインストールされた証明書が表示されれば OK です。

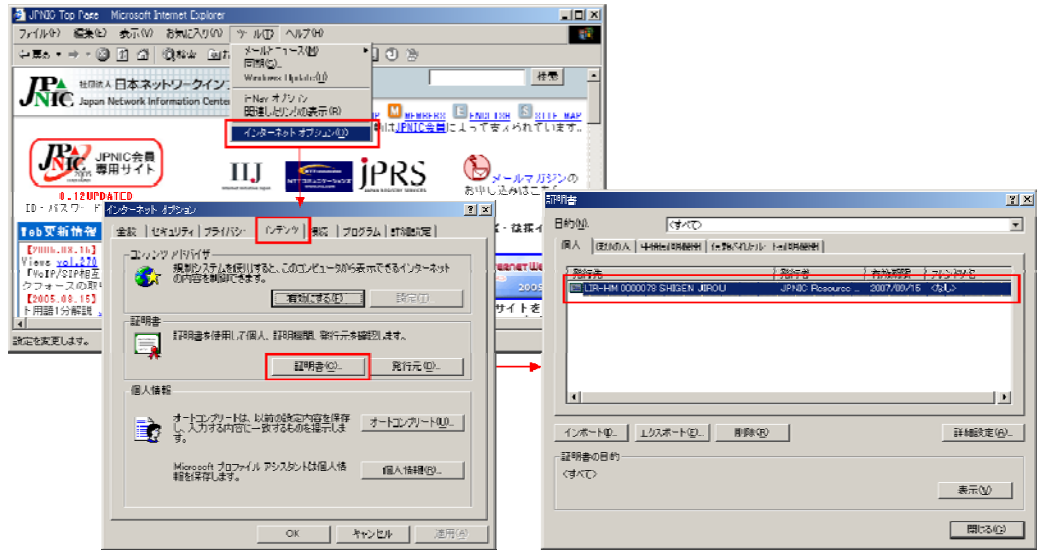

#### **1.3.** 資源申請者証明書の失効

資源申請者証明書の失効手順を以下に示します。失効は、資源申請者の異動があったり、資源申請者証明書 がインストールされた PC を使わなくなったようなときに行います。失効された資源申請者証明書では、Web申請 システムにログインすることはできません。

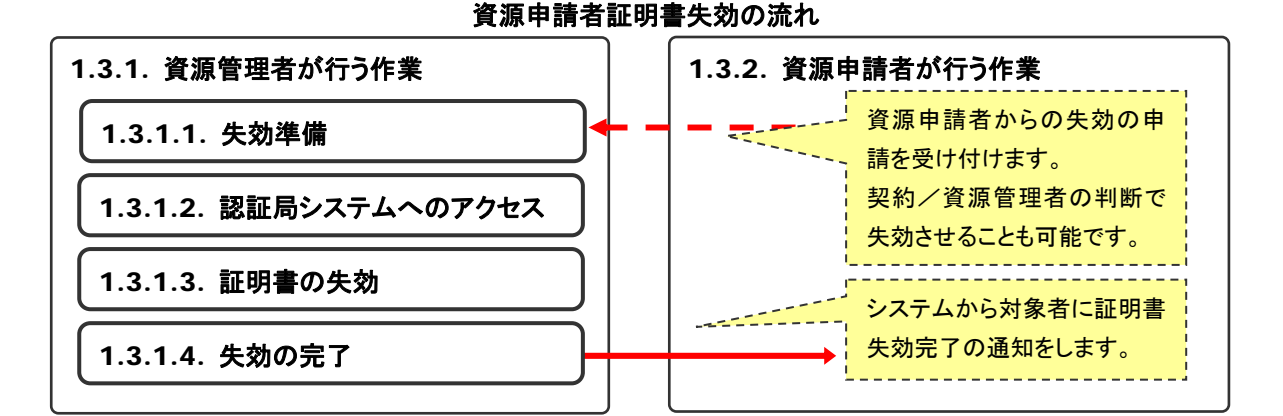

#### **1.3.1.** 資源管理者が行う作業

#### 1.3.1.1. 失効準備

失効対象のアカウントの"失効"ボタンを押下してください。

#### 注意

証明書認証 ID一覧の"削除"ボタンは、あくまでもアカ ウントを対象にした削除であり、証明書失効とは異な ります。 "削除"された資源申請者証明書でも Web 申 請システムにログインすることはできません。

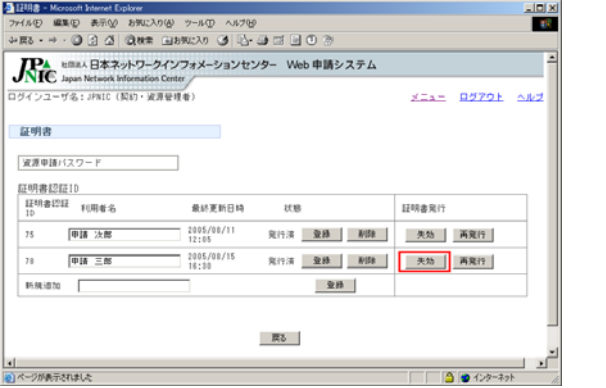

#### 1.3.1.2. 認証局システムへのアクセス

認証局システムへ画面が移動します。アクセスする際に 資源管理者であることを認証するために、ご利用の資源 管理者証明書を選択し、"OK"ボタンを押下してください。

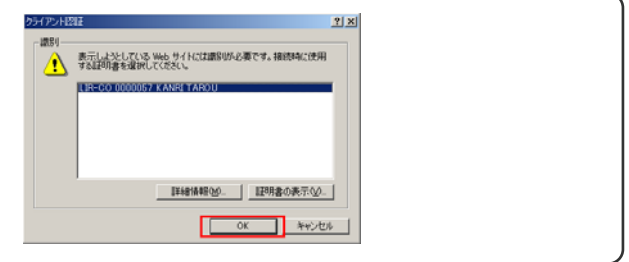

#### 1.3.1.3. 証明書失効

認証が成立すると、認証局システム「証明書失効」画面 が表示されます。

失効対象の証明書に関する情報が表示されますので 内容を確認し、"証明書を失効する"ボタンを押下して ください。

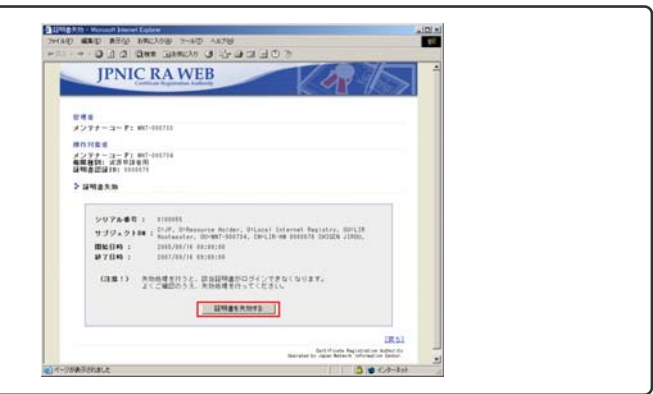

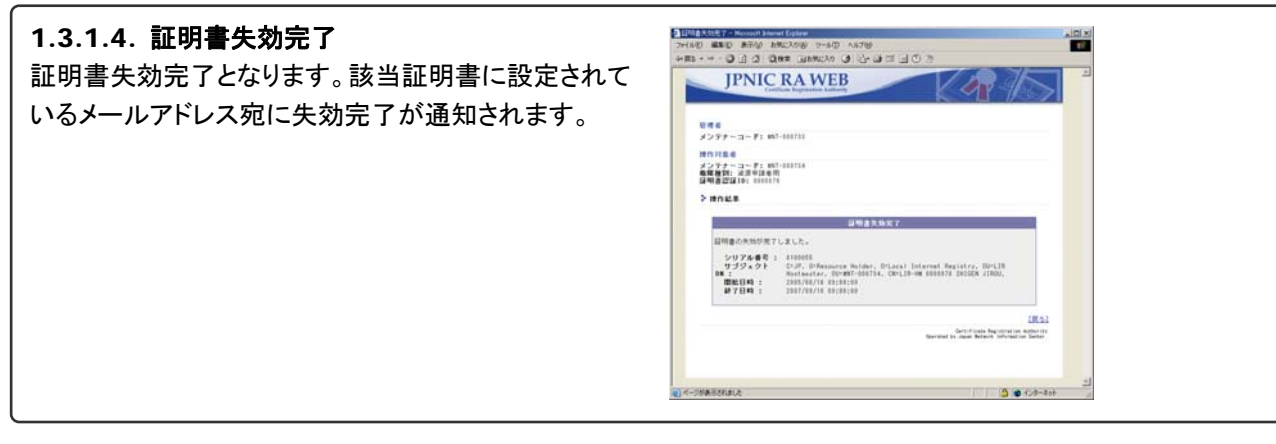

#### **1.3.2.** 資源申請者が行う作業

資源申請者が実施する作業は特にありません。

#### **1.4.** 資源申請者証明書の再発行

資源申請者電子証明書の再発行手順を、以下に示します。再発行は、資源申請者のメールアドレスが変わった 場合や、新たな有効期限を持つ資源申請者証明書を発行するために行います。

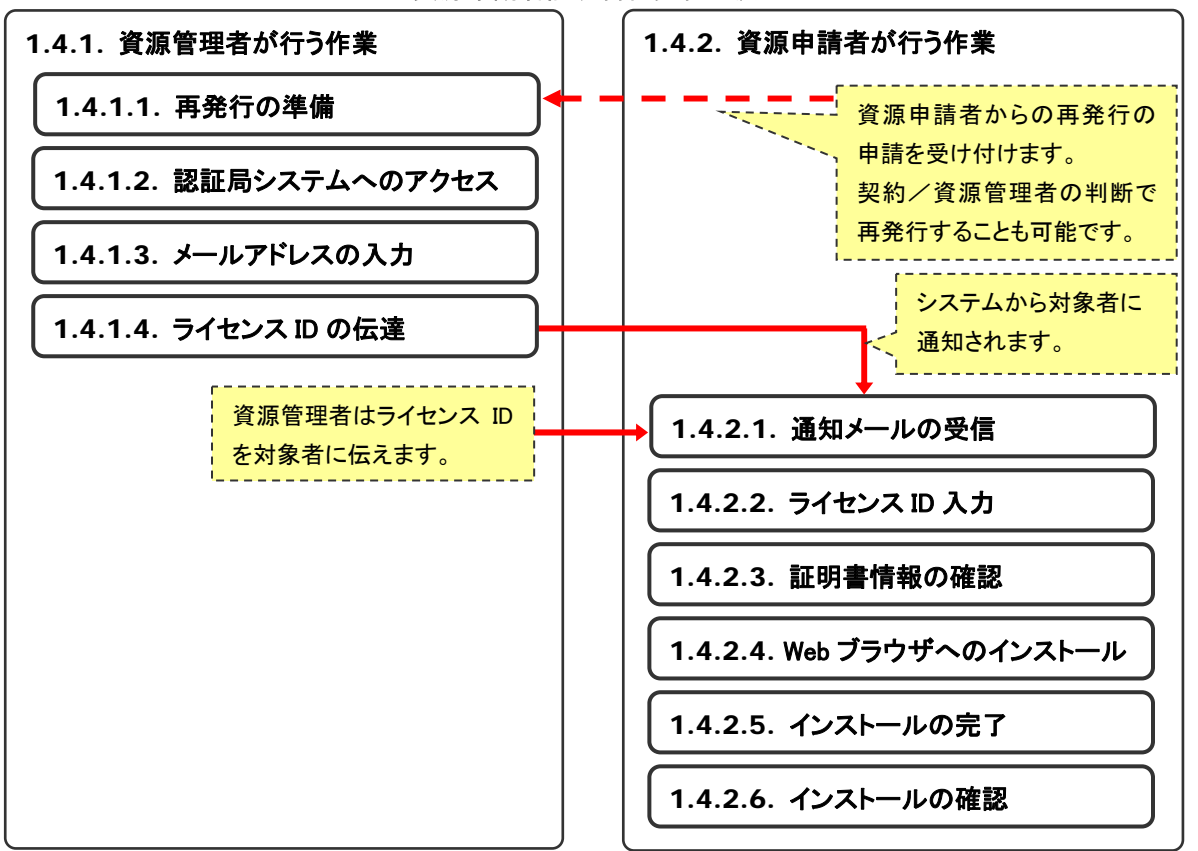

#### 資源申請者証明書再発行の流れ

#### **1.4.1.** 資源管理者が行う作業

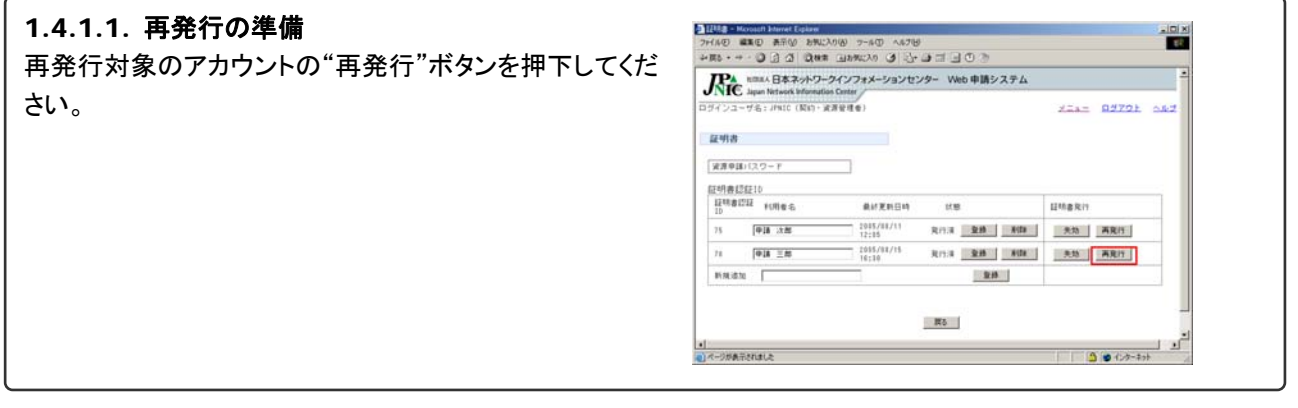

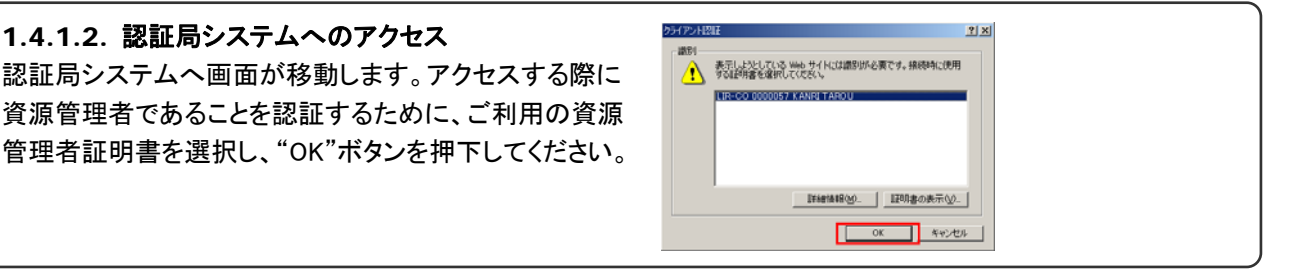

1.4.1.3. メールアドレスの入力 認証局システムで認証が確立すると「証明書更新」画面 が表示されます。 後に、実際に利用される担当者へ伝える必要があるため、 画面に表示されている「シリアル番号」を控えてください。

EMAIL を変更する際には、当画面で変更のうえ、"証明書 を更新する"ボタンを押下してください。

※EMAIL は正しく入力してください。後の対象者に対する 証明書発行申請通知で、そのメールアドレスが利用され ます。

● 詳細書更新 → N inix ファイル(E) 編集(E) **TA** 0 850 850 85200 9-40 450<br>- - - 024 365 8520 35 5 65 76 8 **IPNIC RAWEB LAT** メンテナーコード: HNT-000733 操作対象者 陳作対象者<br>メンテナーコード: MNT-000734<br>権限種別: 波源甲語者用<br>証明書認証ID: 0000070 > 証明書更新 ンリアル番号 : 0100055<br>サブジェクト - C-JP, GRascurce Holder, O-Local Internet Registry, OU-LIR<br>DM : - Hostmaster, OU-MIC-00724, CN-LIR-HM 000071 SHIGEN JIROU,<br>関比日時 : - 2007/09/16 09:00:00<br>終了日時 : - 2007/09/16 09:00:00 **International Act** EMAIL : 《注意1》 夏新処理を行うと、現在の証明書は自動的に失効されます。<br>- よくご確認のうえ、夏新処理を行ってください。 (注意2) 該当証明書のEMAILを更新する場合、EMAILを入力してください。<br>- 空欄の場合は、現在のアドレスを流用します。 || 証明書を更新する || ●ページが表示されました 3 ● インターネッ

1.4.1.4. 証明書再発行申請完了 「証明書更新受付完了」画面となります。

ライセンス ID が3ブロックに分かれており、そのうち 2ブロックは当画面で表示されます。最後の1ブロック は、証明書申請時に入力された EMAIL 宛に通知され ます。

当画面で表示されているライセンス ID と「1.4.1.3. メールアドレスの入力」で控えてある「シリアル番号」を 実際ご利用となる担当者へオフライン(対面など)で 本人確認をした上でお伝えください。

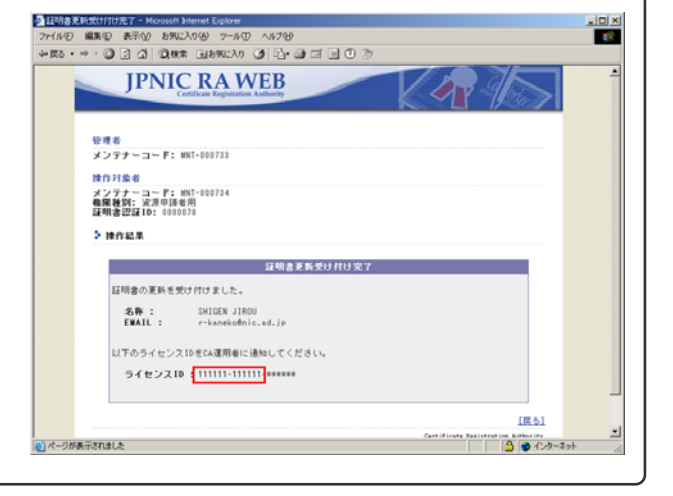

#### **1.4.2.** 資源申請者が行う作業

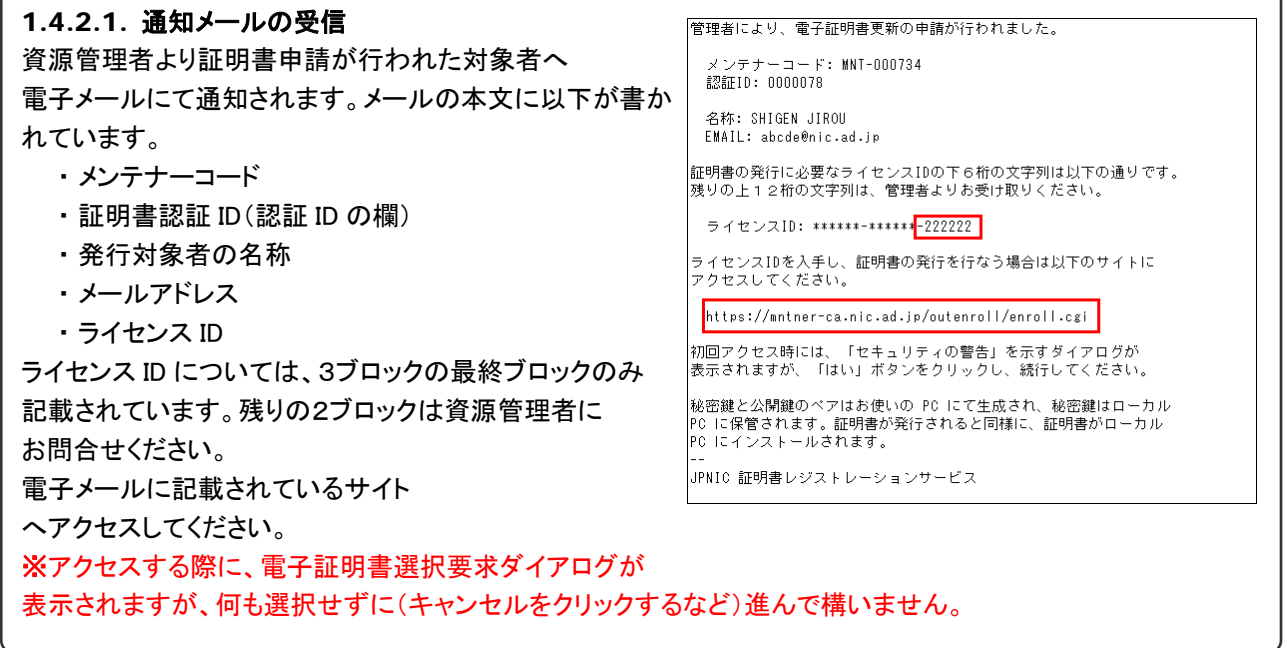

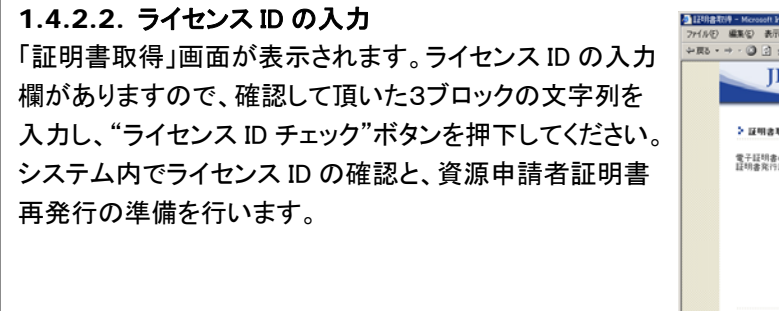

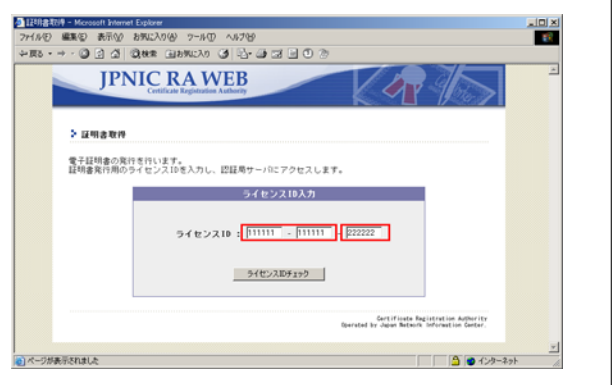

### 1.4.2.3. 証明書情報の確認

システム内でライセンス ID に登録されている証明書情報 が画面に表示されます。

「1.4.2.1.」で通知されている名称及び EMAIL と一致して いることを確認してください。確認ができましたら、"証明書 を取得する"ボタンを押下してください。

"証明書をインストール"ボタンを押下すると、以下の警告 ダイアログボックスが表示されます。これはユーザが意図 していないような、不正な電子証明書が Web ブラウザに インストールされることを防ぐために表示されるダイアログ ボックスです。

アクセスしているサーバが JPNIC のものであることを確 認します。 "はい"ボタンを押下すると処理が次に進みます。

#### 1.4.2.4. Web ブラウザへのインストール

 「証明書インストール」画面が表示されます。ご利用の PC へインストールを開始しますので、"証明書をインス トール"ボタンを押下してください。

"証明書をインストール"ボタンを押下すると、以下の警告 ダイアログボックスが表示されます。これはユーザが意図 していないような、不正な電子証明書が Web ブラウザに インストールされることを防ぐために表示されるダイアログ ボックスです。

アクセスしているサーバが JPNIC のものであることを確 認します。 "はい"ボタンを押下すると処理が次に進みます。

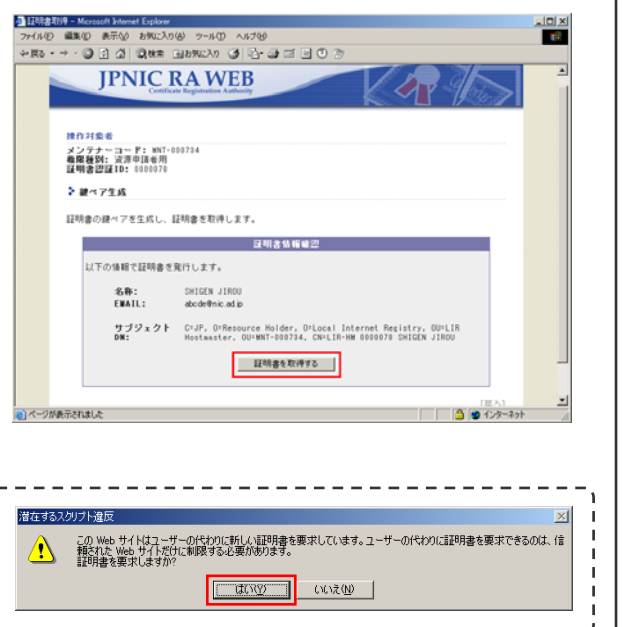

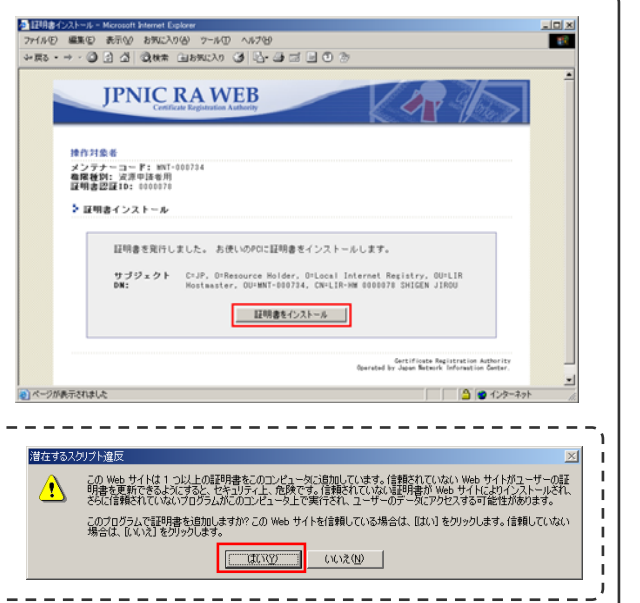

第 5.1 版

미지

**Sept.** 

end and mussed the top of the state of the state of the state of the state of the state of the state of the state of the state of the state of the state of the state of the state of the state of the state of the state of t **IPNIC RAWEB** 

は明書のインストールが完了しました。

|JPNO Ing Bage - Mexical Informal Explorer<br>|ライル(E) - 結集(E) - 美元(A) - お気にA()(A) 「ッ・ル(T)」本ルプ(H)

 $\frac{\eta \cdot \mathcal{J} \mathcal{G} \times \mathcal{G} \vdash \quad \text{C-R}, \text{D-Hermers Halder, Dússat Leterast Hagistrer, BOLI} }{ \text{Beta} \cdot \text{Beta} \cdot \text{D} \cdot \text{E} \cdot \text{D} \cdot \text{E} \cdot \text{D} \cdot \text{E} \cdot \text{D} \cdot \text{D} \cdot \text{D} \cdot \text{D} \cdot \text{D} \cdot \text{D} \cdot \text{D} \cdot \text{D} \cdot \text{D} \cdot \text{D} \cdot \text{D} \cdot \text{D} \cdot \text{D} \cdot \text{D} \cdot$ 

**Certificate Represented** 

メンテナーコード: HD<br>有限器別: 沢沢中国県用<br>詳細表記録10: 100020  $5 - 0.048$ 

1.4.2.5. インストールの完了 暫くお待ち頂くと「証明書インストール完了」画面が表示 されます。これでお使いの PC 及びブラウザへのインス トールが完了となります。

### 1.4.2.6. インストールの確認

ブラウザの"ツール"メニューの"インターネットオプショ ン"を選択します。「インターネットオプション」画面が表示 されますので、"コンテンツ"タブを選択し"証明書"ボタン を押下してください。

「証明書」画面が表示されます。再発行と再発行前の資源 申請者証明書のインストール先が同一 PC の場合に、 "個人"タブの証明書リストには、同一発行先名の資源 申請者証明書が複数表示されます。再発行する以前に 発行した証明書はご利用できませんので削除することを お薦めします。有効な証明書の判定は、以下のいずれか になります。

#### ■ 有効期限開始日判定

証明書リストには有効期限の開始日が表示されています。 インストールした日付が設定されているのが有効な証明書 となります。

#### ■証明書シリアル番号判定

有効期限の開始日が同一の場合は、資源申請者証明書の シリアル番号で判断する必要があります。

#### ⇒【参照. 証明書シリアル番号判定】

不要な資源申請者証明書を PC から削除するには、削除 対象の証明書を証明書リストより選択し、"削除"ボタンを 押下します。

#### 【参照. 証明書シリアル番号判定】

「証明書」画面の証明書リストで資源申請者証明書を選択し、画面下部の "表示"ボタンを押下すると、個々の資源申請者証明書のフィールドが表示さ れます。

"詳細設定"タブを選択し、フィールドのシリアル番号値を、資源管理者より 通知された「シリアル番号」で比較することが可能です。

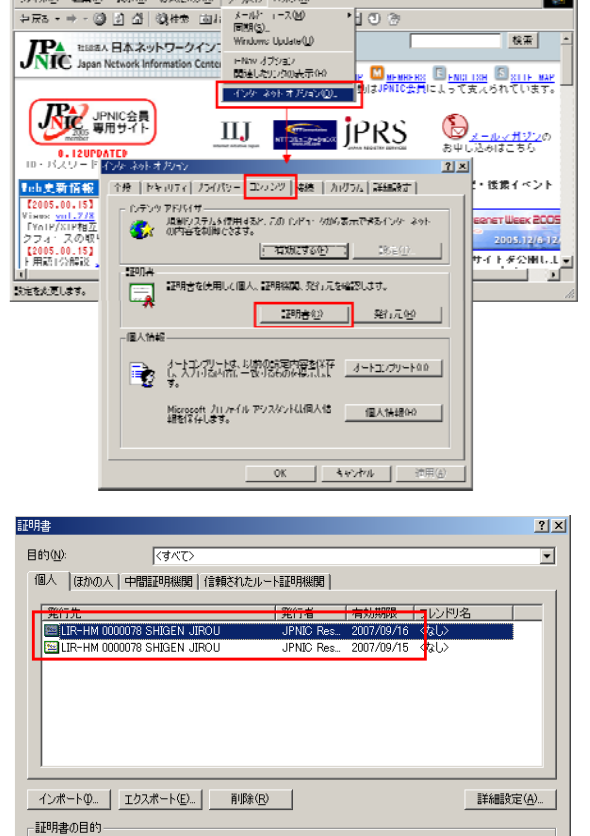

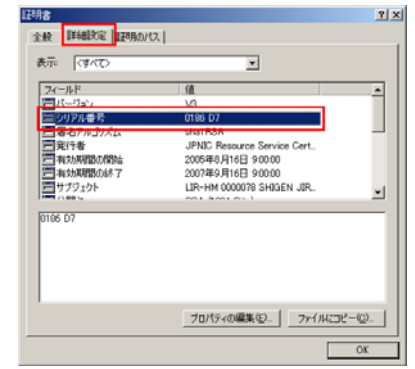

表示① ■ 閉じる(◎)

 $\langle$  đ $\kappa$ T